## **How to Customize Grade Screen View**

This guide will cover how to edit the layout of a gradebook in Brightspace through the **Personal Display Options** tab.

Start by navigating to the **Grades tab** and then select **Enter Grades**. Below is an example layout of how a default gradebook appears.

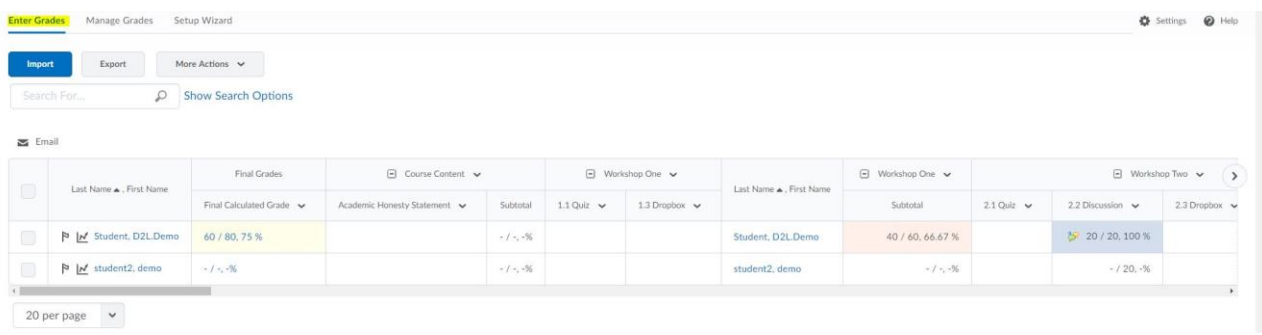

Notice that the student name appears every five columns? This can become quite cumbersome when viewing a course with dozens of grade items and students. You may wish to edit this view to reflect a more manageable gradebook.

1. To start editing, click on the **Settings** tab located on the top right-hand corner of the screen above.

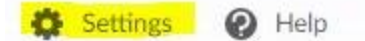

**2.** Under **Personal Display Options** note the section below:

Number of columns before user details repeat \*

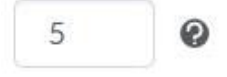

- **a.** This number controls how many columns appear in the gradebook before the student's name repeats. To remove this function, set this field to 0 and click **Save.**
- **b.** Return to the **Grades tab** and notice the gradebook:

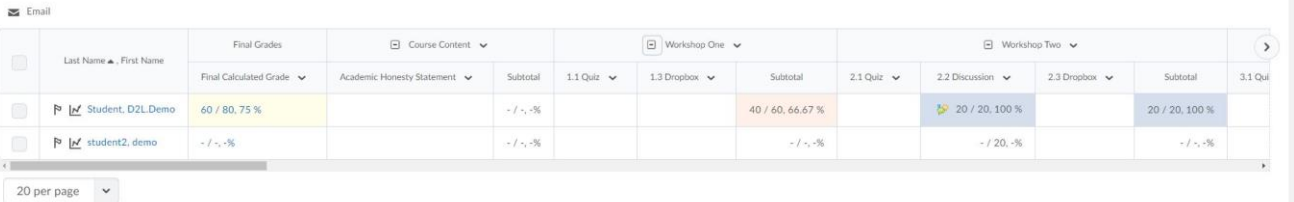

- 3. Now, let's look at some of the other settings and their functions. Return to the **Settings tab** and then **Personal Display Options**.
	- a. The first section to note is the **Grade Details Grade Details**  $\vee$  Points grade  $\circledcirc$ Grade scheme symbol @  $\checkmark$  Grade scheme color  $\hat{\mathbf{\Theta}}$
	- b. **Points Grade** determines whether the Points grade value associated with a grade item is displayed in the user list by default.
	- c. **Grade Scheme Symbol** determines whether or not the Grade scheme symbol associated with a grade item is displayed in the user list.
	- d. **Grade Scheme Color** controls whether the grade color scheme associated with the grade is displayed. Note, this can only be displayed if the Grade Scheme Symbol is also active.
- 4. Next up is, **Number of characters to display for text items.**

Number of characters to display for text items \*

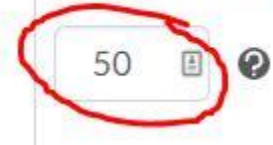

a. This setting determines how many characters of a grade item or category display on the user list. The limit may be overridden for Text grade items. The value must be an integer between 0 and 50. If the text is longer than the value specified, it will be truncated. The larger the character limit, the longer the gradebook will appear.

## 5. **Number of users before column header repeats:**

Number of users before column header repeats \*

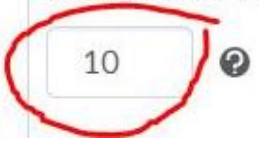

a. This setting determines how often the column header is repeated in the user list. The value must be an integer between 0 and 50. If 0 is entered the column header is not repeated. As with the **Number of Characters** display, the larger the integer, the longer your Gradebook layout will be.

6. Under **Repeat Final Grades**, there are two settings that can be enabled, **Repeat Calculated Final Grade** and **Repeat Adjusted Final Grade**.

**Repeat Final Grades** 

Repeat calculated final grade at the start of the user list  $\odot$ 

Repeat adjusted final grade at the start of the user list  $\bigcirc$ 

- a. Repeat Calculated Final Grade determines whether the Calculated Final Grade column is displayed at the beginning of the user list.
- b. Repeat Adjusted Final Grade determines whether Adjusted Final Grade column is displayed at the beginning of the user list.
- 7. The last setting, Default Grades Area, controls the first page displayed when the Grades link is clicked on the Navbar.

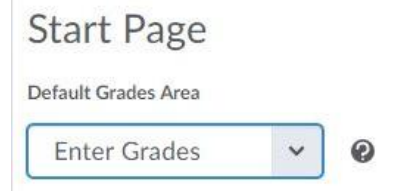

- a. The pages to select are**: Enter Grades, Manage Grades, Grades Settings, Grades Schemes and Setup Wizard.** Whichever page is selected will become the default page that loads whenever the **Grades** tab is accessed in the Brightspace course.
- 8. As always, be sure to click the **Save** button when done making changes to the gradebook **Personal Display Options**.